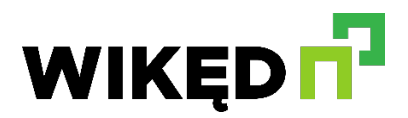

# **WIKĘD SMART**

## **Bezprzewodowy inteligentny sterownik do drzwi. Sterowanie w technologii WIFI z dowolnego miejsca na ziemi.**

## **UWAGA**

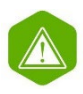

Podłączać zgodnie ze schematem przedstawionym w instrukcji. Niewłaściwe podłączenie może być niebezpieczne i skutkować uszkodzeniem sterownika i utratą gwarancji.

NIEBEZPIECZEŃSTWO! Zagrożenie życia spowodowane prądem elektrycznym (również przy wyłączonym urządzeniu), na wyjściach może występować napięcie. Wszelkie prace montażowe należy wykonywać ZAWSZE przy odłączonym obwodzie zasilania.

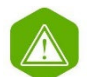

Podłączenie urządzenia do zasilacza nie spełniającego wymogów jakościowych określonych w normach EN 50081-1, EN 50082-1, UL508, EN 60950 skutkuje utratą gwarancji.

# **WAŻNE**

- Przed przystąpieniem do instalacji sterownika, odłącz napięcie w zasilanym obwodzie. Pamiętaj, że wszelkie prace montażowe należy wykonywać przy odłączonym napięciu zasilania (wyłączenie bezpiecznika instalacji sieciowej obwodu zasilacza lub odłączenie zasilacza od gniazdka).
- Sterownik powinien być zamontowany <sup>w</sup> miejscu zabezpieczonym przed niekorzystnymi warunkami środowiskowymi, chroniony przed dostępem osób trzecich - w puszce podtynkowej bądź wnętrzu obudowy sterowanego urządzenia. Pamiętaj, że metalowe elementy (przewody, części obudowy) negatywnie wpływają na zasięg urządzenia, a co za tym idzie na komfort użytkowania. Wskazane jest, aby urządzenie było zamocowane w pozycji stabilnej i nieruchomej.
- Zapoznaj się ze schematem <sup>a</sup> następnie przystąp do montażu sterownika. Zwróć szczególną uwagę na oznaczenia złączy.
- Sterownik umożliwia otrzymanie informacji zwrotnej o stanie zamknięcia drzwi, sygnalizującą położenie drzwi / zamka
- Po upewnieniu się, iż urządzenie zostało podłączone zgodnie ze schematem oraz że w pobliżu sterownika nie ma metalowych elementów mogących przypadkowo zewrzeć styki, uruchom urządzenie poprzez załączenie napięcia zasilania (włączenie bezpiecznika instalacji sieciowej obwodu zasilacza lub podłączenie zasilacza do gniazdka).

## **1.**

- Ściągnij **darmową aplikację wBox.** Jeśli posiadasz urządzenie z systemem Android, aplikację znajdziesz w sklepie Play. Dla urządzeń z systemem iOS aplikacja znajduje się w App Store.
- Używając telefonu komórkowego lub tabletu, połącz się z siecią bezprzewodową urządzenia. W tym celu wejdź w ustawienia smartfona bądź tabletu, następnie w konfigurację sieci WiFi i odnajdź sieć o nazwie "doorBoxUnitxxxxxxxxxx'; gdzie xxxxxxxxxx to numer seryjny urządzenia. Połącz się z nią.
- Włącz aplikację wBox. Na górze ekranu będzie widoczne urządzenie. W celu dodania go do aplikacji, kliknij,,+" <sup>z</sup> prawej strony, obok nazwy. Aby wstępnie skonfigurować sterownik, kliknij na domyślną nazwę urządzenia
- Przetestuj działanie sterownika klikając w ikonę drzwi podłączony elektrozamek powinien zadziałać a drzwi otworzyć się.
- Jeżeli został podłączony czujnik położenia drzwi (np. kontaktron bądź czujnik rygla), skontroluj wizualizację stanu zamknięcia/otwarcia drzwi. Jeżeli sterownik błędnie wyświetla położenie, zmień metodę wykrywania krańcówek. W tym celu, przejdź do ustawień (ikonka "Ustawienia" w prawym górnym rogu ekranu) a następnie w opcji "Metoda wykrywania stanu krańcówek" wybierz inną metodę. Pamiętaj o zapisaniu ustawień poprzez kliknięcie przycisku "Zapisz'; następnie przejdź do panelu głównego klikając strzałkę w lewym górnym rogu. Sprawdź ponownie czy stan położenia drzwi wyświetla się zgodnie z oczekiwaniem.
- W przypadku konieczności zmiany zaawansowanych ustawień sterownika, kliknij w przycisk"Pokaż zaawansowane''. Rozwiną się dodatkowe opcje.

#### **2.**

- Po wykonaniu pierwszego uruchomienia sterownika, możesz przystąpić do jego dalszej konfiguracji. Będąc podłączonym do sieci WiFi generowanej przez urządzenie, na panelu sterującym aplikacji wBox wybierz urządzenie, następnie przejdź do ustawień (ikonka "Ustawienia" w prawym górnym rogu ekranu).
- Możesz zmienić nazwę urządzenia, pod którą wyświetla się ono w aplikacji wBox. Ponadto możesz zmienić nazwę oraz hasło sieci WiFi. Pamiętaj, że zmiana nazwy sieci lub hasła spowoduje rozłączenie z urządzeniem natychmiast po kliknięciu przycisku "Zapisz'; należy się zatem ponownie podłączyć do urządzenia korzystając z nowo nadanej nazwy sieci i hasła.
- Możesz dołączyć sterownik do domowej sieci WiFi, aby sterować nim za jej pośrednictwem lub **z** dowolnego miejsca na świecie. **W** tym celu w sekcji ustawień "Połącz'; wybierz nazwę sieci z listy i naciśnij "Połącz''. Jeśli jest wymagane, wprowadź hasło sieci WiFi. W czasie łączenia sterownika do sieci domowej może nastąpić rozłączenie telefonu/tabletu z siecią urządzenia. W takim przypadku wymagane będzie ponowne podłączenie telefonu/table- tu do sieci sterownika.
- Pamiętaj, że <sup>w</sup> celu sterowania urządzeniem spoza lokalnej sieci WiFi, **<sup>z</sup>** dowolnego miejsca na świecie, poprzez aplikację wBox, opcja "włącz zdalny dostęp" w sterowniku musi zostać ustawiona na "Tak".
- Po zakończeniu konfiguracji sieci WiFi, można odłączyć się od sieci sterownika <sup>i</sup> połączyć telefon/tablet bezpośrednio do domowej sieci WiFi. Sterowanie z aplikacji wBox będzie działać identycznie jak w sytuacji, gdy telefon/tablet przyłączony jest do sieci sterownika. Jeżeli użytkownik opuści lokalną sieć, np. wychodząc z domu bądź załączając dane mobilne, aplikacja wBox będzie sygnalizowała ten stan jako "Tryb zdalny". W takim przypadku urządzeniami można sterować, ale z przyczyn bezpieczeństwa niedostępne są opcje ustawień
- Powróć do ustawień sterownika. W sekcji "Zarządzanie dostępem" możesz dodatkowo utworzyć konta dla użytkowników. Stanowi to dodatkowe zabezpieczenie dostępu do sterownika. Jeżeli utworzysz użytkowników, możliwość dodania sterownika do aplikacji wBox, a przez to sterowanie, będzie dostępne jedynie po podaniu prawidłowego loginu i hasła.

### **3.**

 Aby dodać nowego użytkownika, <sup>w</sup> sekcji "Zarządzanie dostępem" naciśnij przycisk "Dodaj" <sup>a</sup> następnie w nowym oknie wypełnij pola "Nazwa użytkow- nika" i "Hasło" i wciśnij przycisk "Zapisz". Jeżeli zostanie dodane choć jedno konto użytkownika, sterownik będzie wymagał zalogowania się, każdorazowo w momencie dodawania sterownika do aplikacji wBox. Dopiero po zalogowa- niu się do sterownika, możliwe będzie sterowanie napędem.

## **AKTUALIZACJA OPROGRAMOWANIA**

 Aby zaktualizować oprogramowanie sterownika, należy go podłączyć do domowej sieci WiFi (patrz sekcja "Ustawienia punktu dostępowego i sieci WiFi"), która ma połączenie z Internetem. Przejdź do ustawień (ikonka "Ustawienia" w prawym górnym rogu ekranu) i kliknij przycisk Pobierz nowe oprogramowanie" znajdujący się w końcowej sekcji ustawień. Poczekaj ok. 1 minuty, nie zamykając interfejsu ani nie wykonując żadnych innych akcji. Urządzenie pobierze najnowsze oprogramowanie. Numer wersji oprogramo-wania, wersję sprzętu oraz identyfikator urządzenia możesz odczytać na samym dole ekranu ustawień.